## SCUOLA FUTURA'S

## **COME ISCRIVERSI E PARTECIPARE AI PERCORSI FORMATIVI**

Smart-guide

Utente Corsista Versione 1.0

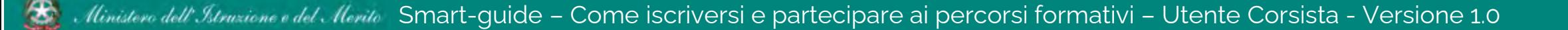

## Come accedere da *miur.gov.it*

- 1. Selezionare «**Accesso**» dal portale ministeriale
- 2. Selezionare «**Area Riservata**»
- 3. Inserire in seguito le proprie credenziali o **autenticarsi** con SPID, CIE o eIDAS
- 4. Selezionare «**Tutti i Servizi**»
- 5. Scegliere, alla lettera **S** «**Scuola Futura**»
- 6. Cliccare sulla per inserire il servizio tra i *Preferiti*

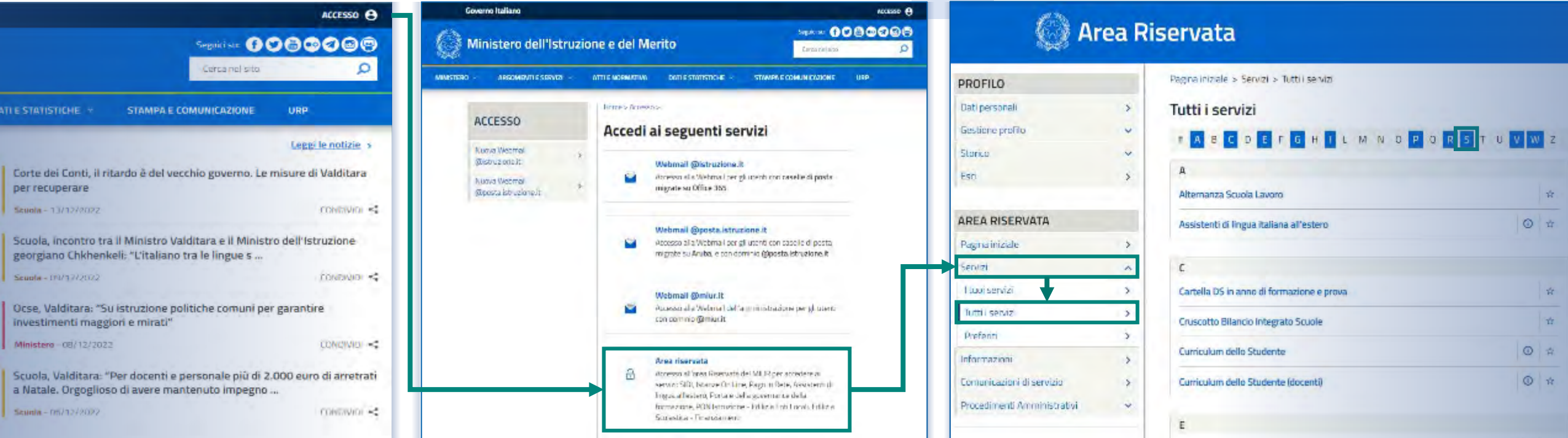

Smart-quide – Come iscriversi e partecipare ai percorsi formativi – Utente Corsista - Versione 1.0 6

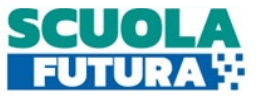

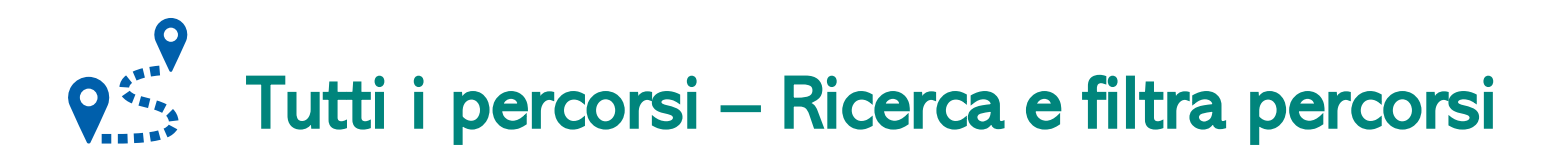

In questa sezione il Corsista può filtrare e ricercare uno specifico percorso dall'elenco di tutti i percorsi ai quali può iscriversi.

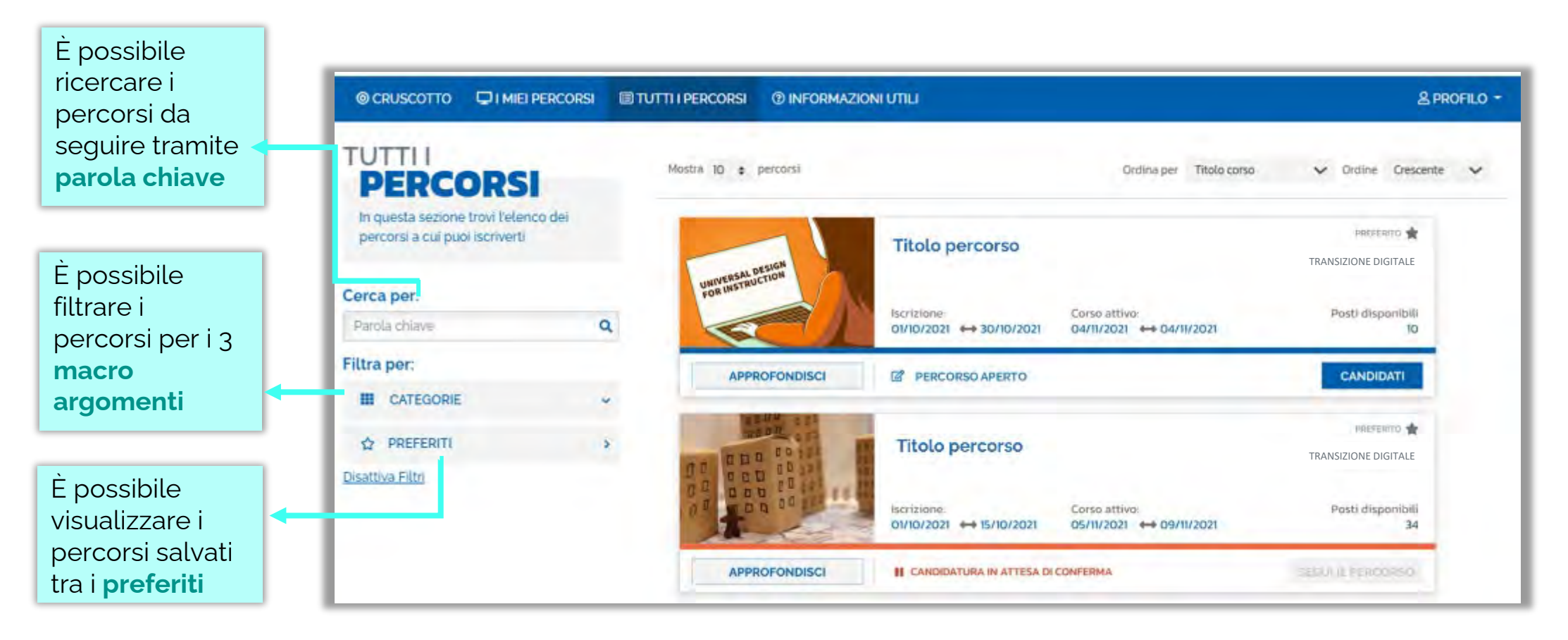

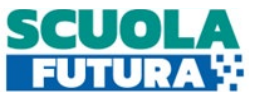

## $\bullet$ Tutti i percorsi – Iscrizione al percorso

In questa sezione il Corsista può iscriversi ai singoli percorsi formativi.

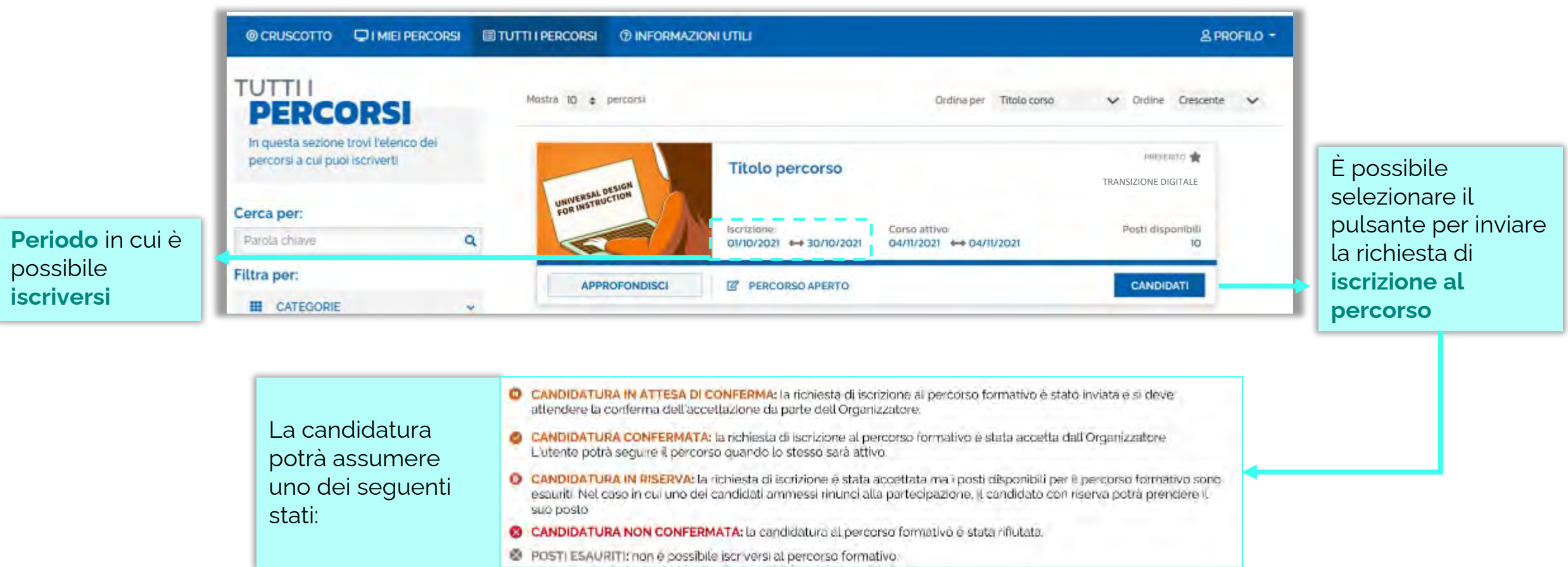

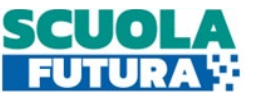

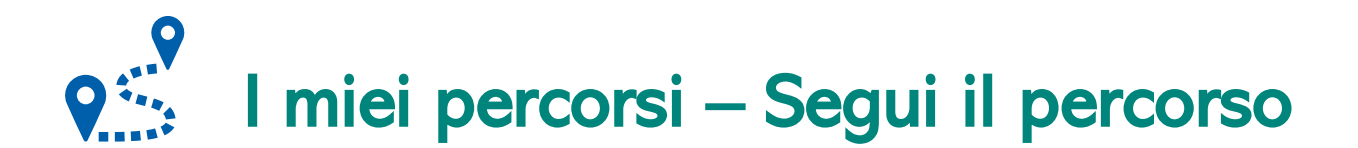

In questa sezione il Corsista può visualizzare l'elenco dei percorsi e seguire i singoli percorsi formativi a cui si è iscritto.

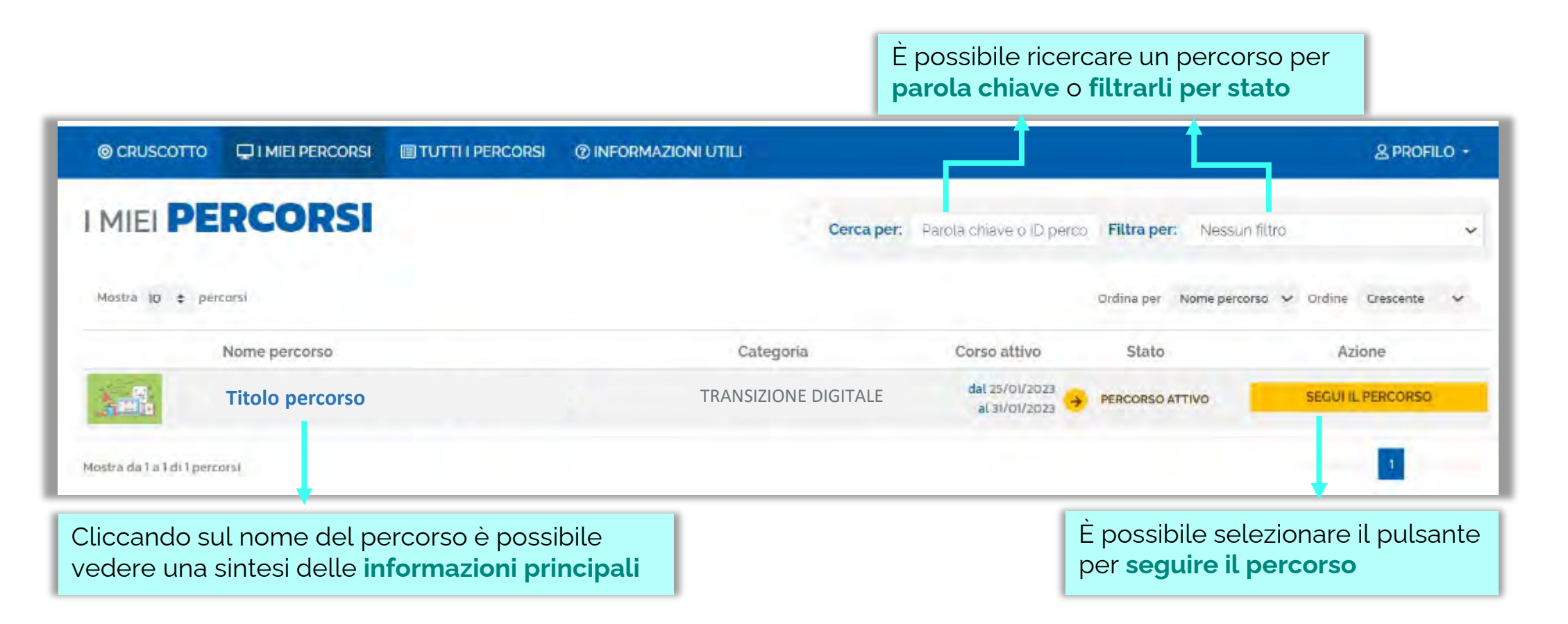

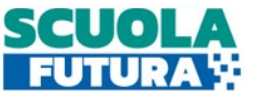

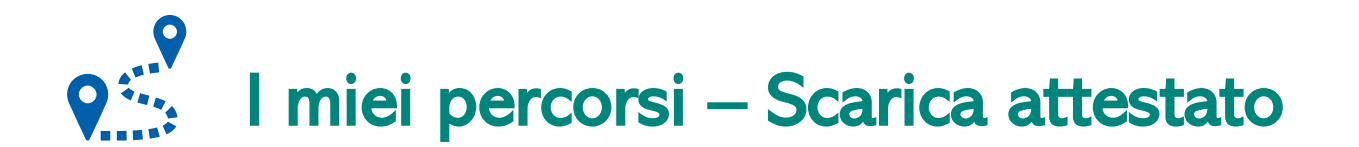

In questa sezione, se il percorso formativo è stato completato con successo, il Corsista può scaricare l'attestato finale.

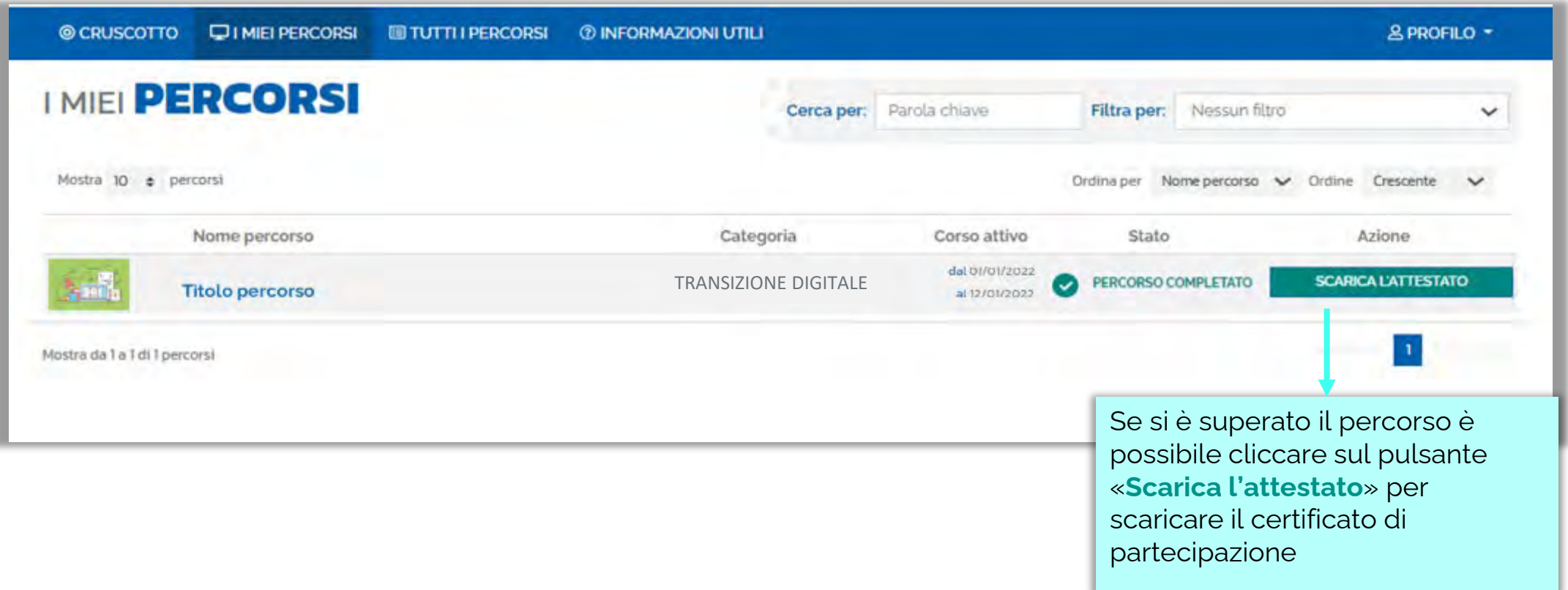